# Alberta Land Titles Online (ALTO)

#### Universal Form Training Module

Land Titles Date - TBD

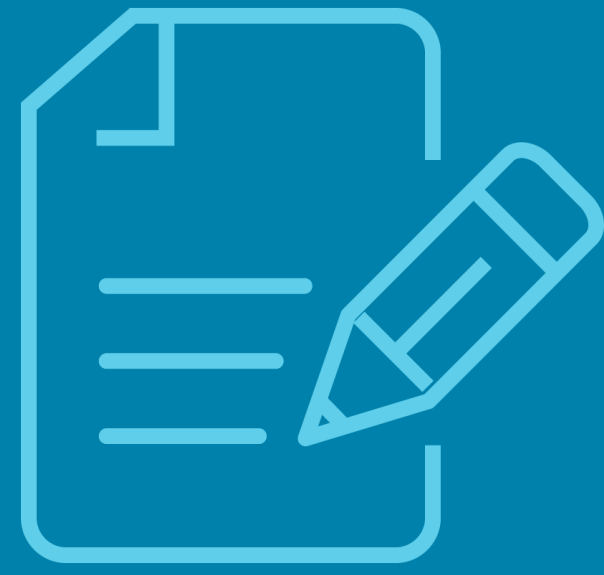

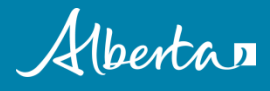

This training module identifies the differences between Universal Forms (uForms) and Electronic Forms (eForms). Universal Forms are used for the electronic submission of all executed documents and describes the process of creating a commonly used uForm, a Transfer of Land.

It is recommended that you complete the **Getting Started Module**  prior to reviewing this training module.

#### In this module, you will learn about:

- uForm vs eForm
- □ Select a uForm
- □ Start a uForm
- $\Box$  Navigating the uForm
- □ Attaching the Executed Document
- □ Summary
- D Downloading the uForm
- $\Box$  Who to contact for questions

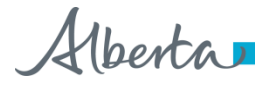

#### Universal Forms (uForms) vs Electronic Forms (eForms)

- All documents have the ability to create a Universal Form (uForm). They do not have any validations. The scanned and saved image of the signed document must be uploaded prior to downloading it from ALTO.
- For Caveats and Transfers of Land, ALTO provides the ability to create Electronic Caveats and Electronic transfers of Land. These must be downloaded and printed for execution. The ALTO generated e-Form is then digitally signed and submitted to Land Titles for registration.
	- **If you have a fully executed Transfer of Land or Caveat to submit for registration you will choose the** uForm option.
- Electronic Mortgages and Electronic Discharges have validations and must have the uploaded image of the signed document uploaded to the eForm prior to downloading it from ALTO.
	- If you choose the eForm option for Mortgages you must enter details of the mortgage including the legal description, principal amount etc. This entered information will be validated and transferred to Land Titles upon receipt of the RR.

#### Select a uForm

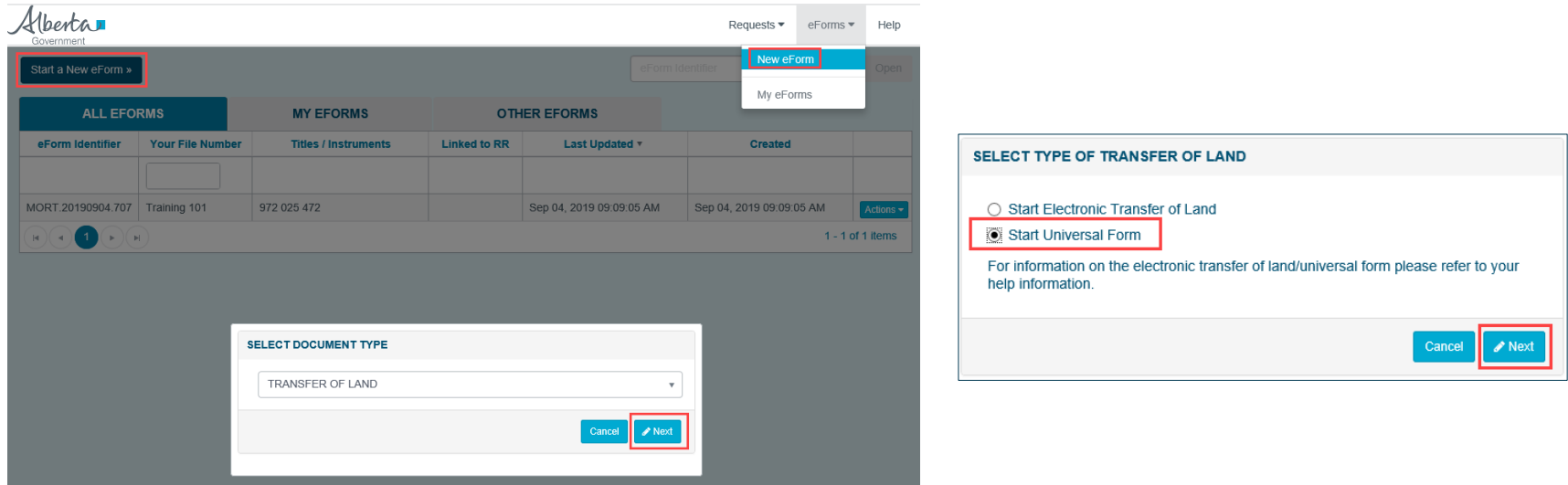

- To create a Universal Form (uForm) start by clicking on the **eForms** tab and select **New eForm** from the drop down menu or select the **Start a New eForm** button.
- Select the document type from the drop down list of available forms.
- If you select Transfer of Land, Mortgage, or Caveat a dialogue box will appear giving you the option of Electronic or Universal. Choose the **Start Universal Form option.**
- Click on **Next** to start the uForm.

#### Start uForm

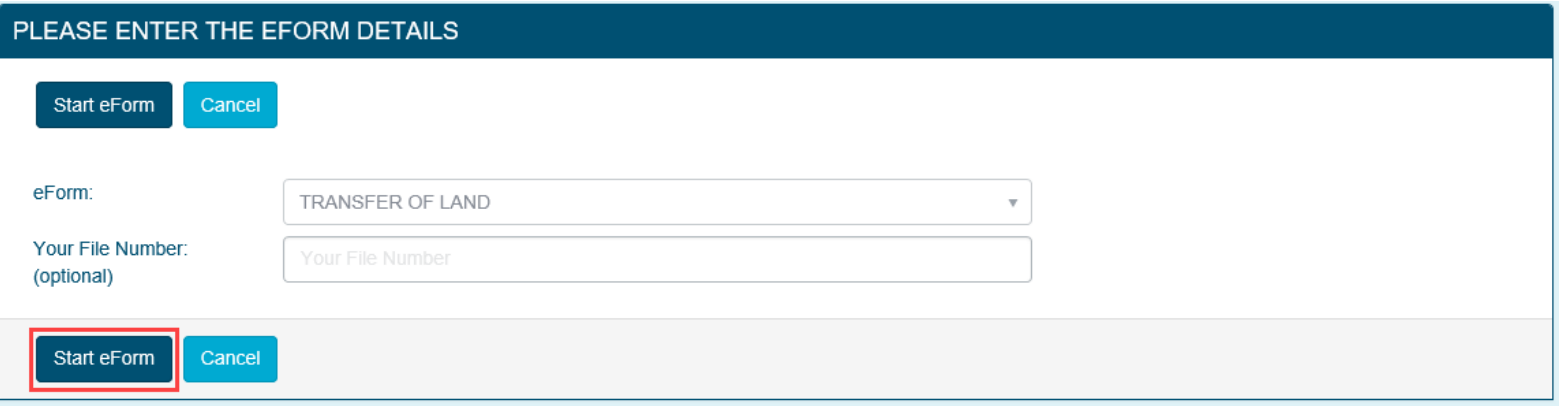

- The only field available to be completed in a uForm is **Your File Number**.
- Click **Start eForm** to create the uForm.

Alberta

### Navigating the uForm

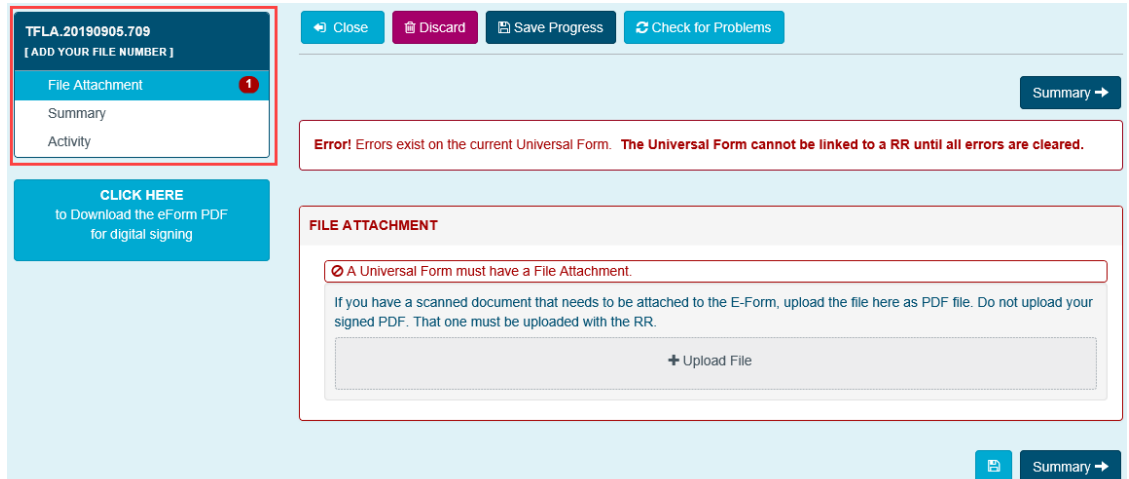

- The uForm identifier number is automatically assigned and displayed at the top of the Left Navigation Panel.
- To change or add a file number click on the link below the uForm Identifier number.
- The sections that need to be completed are displayed in the Left Navigation Panel. The section that is being worked on is highlighted in blue.
- Navigation to another screen can be done by using the Navigation Panel or by clicking on the navigation button, **Summary**. The name of the navigation buttons will change as you navigate through the uForm.
- At any time the **Check for Problems** and **Save Progress** buttons may be used. Information is automatically saved when you move to another section.
- ALTO will close the uForm and change to display the My eForms page if **Close** is selected.
- The uForm will be deleted if **Discard** is selected.

#### Attaching the Executed Document

An image of the fully executed document must first be saved as a PDFTHE LAND TITLES ACT Chap. 198, R.S.A., 1980 **TRANSFER OF LAND ABCDEFG Company Ltd.** , of 11504 170 Street, Edmonton, Alberta T5S 1J7, being registered owner of an estate in fee simple, subject to registered encumbrances, liens and interests, if any, in all that piece of land described as follows: **PLAN BLOCK** LOT **EXCEPTING LL MINES AND MINERALS** do hereby in consideration of the sum of ONE HUNDRED SIXTY SIX THOUSAND FOUR HUNDRED (\$166,400.00) DOLLARS, transfer to New owners name and address all our estate and interest in the said niece of land. IN WITNESS WHEREOF the proper signing officer(s) for the Company has hereto affixed its hand and seal this 22 day of MARCH, 2019 SIGNED by the said Stewart Greens Developments Ltd. Seal of ABCDEFG Company Itd. in the presence of **WITNESS CERTIFICATE** 

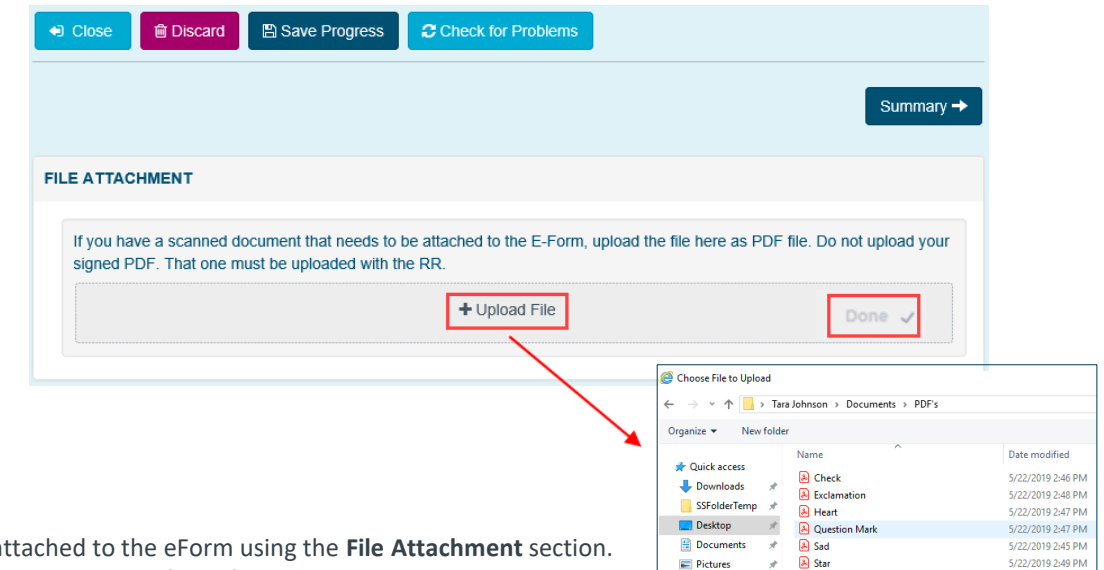

**ALTO Training Mate**  $\begin{array}{c} \hline \end{array}$  **A** x

5/22/2019 2:46 PM

- An image of the executed document must be at
- Only one PDF attachment can be uploaded to a uForm. Therefore, if there are multiple documents required for registration of this uForm they must be merged and saved as one PDF file on the computer.
- To upload the document click **+Upload File**.
- The standard file browser window will display. Chose the saved PDF file and click on **Open** or double-click on the PDF to complete the upload process.
- **Done** will appear beside +Upload File when the file has been successfully uploaded.
- Once completed continue to the **Summary** section.

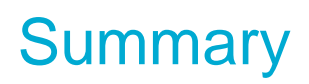

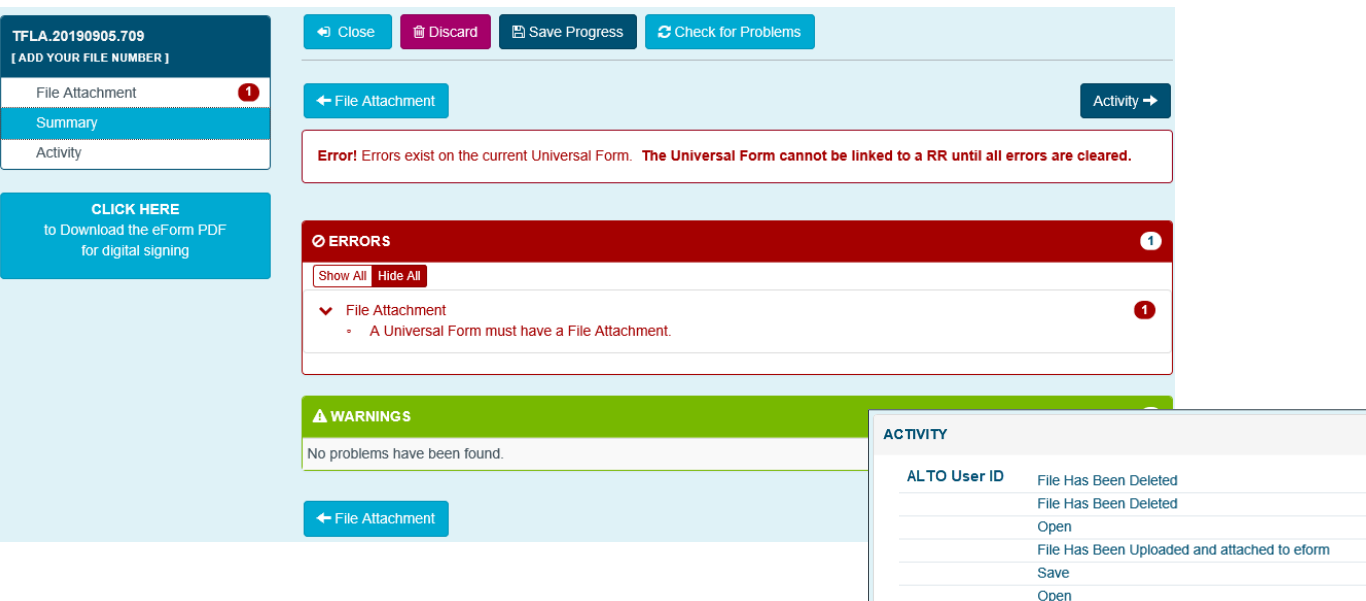

Create

- Use the Summary Screen to check for any error messages.
- The messages are clickable and automatically navigate to the problem area in the uForm
- The Activity section is used to review when the uForm was created, opened or saved and by which ALTO User ID.

Aug 20, 2019 8:43:49 AM Aug 20, 2019 8:43:29 AM Aug 20, 2019 8:43:14 AM Aug 20, 2019 8:06:46 AM Aug 20, 2019 8:00:08 AM Aug 20, 2019 7:41:02 AM

Aug 20, 2019 7:40:59 AM

#### Downloading the uForm

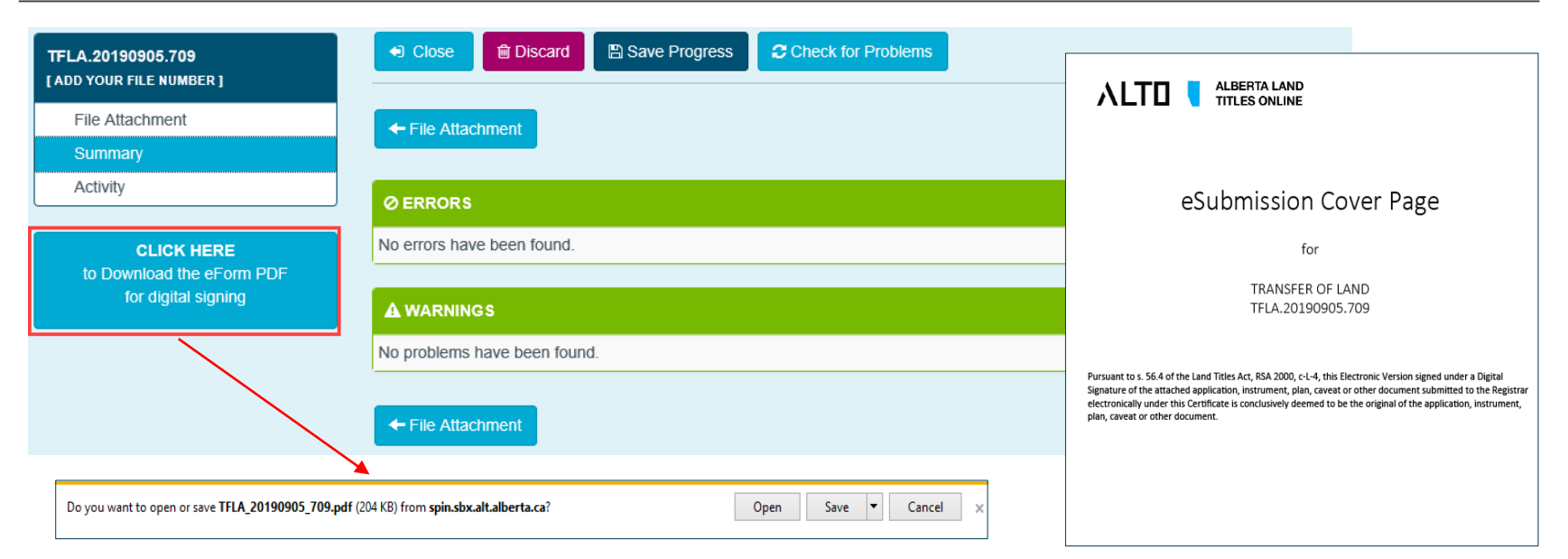

- To complete the eForm, click on the **CLICK HERE to Download the eForm PDF for digital signing** button.
- The system will merge the uploaded attachment with the eSubmission Cover Page to create a PDF/A document to be submitted for registration.
- A standard internet window will appear at the *bottom* of the screen. Click on the Save button to save the completed eForm to your computer.
- The document is now ready to be Digitally Signed.
- Refer to the *Digital Signature Training Module* to learn how to electronically sign the eForm using ConsignO.

## Contact Us

For information regarding ALTO and the electronic submission process please contact: ALTO Client Team (ACT Team) at:

#### Email: **ACT@gov.ab.ca**

For immediate assistance please contact one of the numbers below and ask to speak with an ACT Team member.

Edmonton 780.427.2742

Calgary 403.297.6511

For ALTO technical support (resetting passwords, system outage, etc.) please contact Land Titles System Support Team at:

> Email: [LTSystemSupport@gov.ab.ca](mailto:LTSystemSupport@gov.ab.ca) 780.422.7874

To contact us toll-free within Alberta, dial 310.0000 then any of the phone numbers listed above.

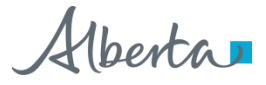